<span id="page-0-4"></span>Solutions | Products | Ordering | Support | Partners | Training | Corporate

**Sample Configurations** 

# **Configuring the Catalyst 6000/6500 WS-X6624 FXS Blade with Cisco CallManager 3.x**

# **Contents**

**[Introduction](#page-0-0) [Prerequisites](#page-0-1) [Requirements](#page-0-2)**  [Components Used](#page-0-3) **[Conventions](#page-1-0) [Configure the IP Settings on the WS-X6624 Blade \(Optional\)](#page-1-1) [Create the Catalyst 6000 FXS Gateway in Cisco CallManager](#page-2-0) [Verify the Catalyst/CallManager Configuration](#page-16-0)** [Use Performance Monitor to Analyze WS-X6624 Calls and Status Changes](#page-16-1) **[Troubleshoot](#page-18-0) [NetPro Discussion Forums - Featured Conversations](#page-19-0) [Related Information](#page-19-1)**

# <span id="page-0-0"></span>**Introduction**

This document explains how to configure the Cisco CallManager server and the Catalyst 6000/6500 WS-X6624 Foreign Exchange Station (FXS) blade.

Most of the configuration parameters are entered on the Cisco CallManager server. The WS-X6624 FXS blade in the Catalyst 6000/6500 Switch receives its configuration from the Cisco CallManager server via TFTP.

After the WS-X6624 FXS blade receives its configuration via TFTP, it uses the Skinny (SCCP) protocol (3.0) / Media Gateway Control Protocol (MGCP) (3.1, 3.2, 3.3) in order to communicate with the Cisco CallManager server to set up and tear down calls. SCCP is a subset of the H.323 protocol.

# <span id="page-0-1"></span>**Prerequisites**

## <span id="page-0-2"></span>**Requirements**

There are no specific requirements for this document.

## <span id="page-0-3"></span>**Components Used**

The information in this document is based on these software and hardware versions:

- Cisco MCS7835 that runs Cisco CallManager 3.2
- Catalyst 6000/6500 Switch that runs CatOS 7.4(2)
- $\bullet$  WS-X6624 FXS

The information in this document was created from the devices in a specific lab environment. All of the devices used in this

http://kbase:8000/paws/servlet/ViewFile/13996/ws\_x6624.xml?convertPaths=1 (1 of 20) [5/20/2005 10:04:36 AM]

document started with a cleared (default) configuration. If your network is live, make sure that you understand the potential impact of any command.

## <span id="page-1-0"></span>**Conventions**

For more information on document conventions, refer to the [Cisco Technical Tips Conventions](http://www.cisco.com/en/US/tech/tk801/tk36/technologies_tech_note09186a0080121ac5.shtml).

# <span id="page-1-1"></span>**Configure the IP Settings on the WS-X6624 Blade (Optional)**

The WS-X6624 has a single MAC address and a single IP address. The IP address, IP default gateway, and TFTP server address parameters can be configured manually or they can be configured dynamically from a Dynamic Host Control Protocol (DHCP) server. This example uses manually configured (static) parameters.

**Note:** This document can also be used as a guide for systems that use DHCP in order to set IP parameters. However, this document does not explain how to configure a DHCP server.

If you plan to use DHCP, but you are not sure that your WS-X6624 is configured properly, [step 2](#page-0-4) provides the syntax to enable DHCP.

If you plan to set your IP parameters manually, [step 3](#page-0-4) provides an example of how to do this.

1. Use the set port voice interface help command in order to view the syntax for setting the IP parameters on a port.

The output from the Catalyst 6000/6500 switch shows this.

Greece (enable) **set port voice interface help** Usage: set port voice interface <mod/port> dhcp enable [vlan <vlan>] set port voice interface <mod/port> dhcp disable <ipaddrspec> tftp <ipaddr> [vlan <vlan>] [gateway <ipaddr>] [dns [ipaddr] [domain\_name]] (ipaddr\_spec: <ipaddr> <mask>, or <ipaddr>/<mask> <mask>: dotted format (255.255.255.0) or number of bits (0..31) vlan: 1..1000,1025..4094 System DNS will be used if disabling DHCP without DNS parameters)

2. Use the **set port voice interface 7 dhcp enable** command in order to enable DHCP on a port.

The output from the Catalyst 6000/6500 switch shows this.

```
Greece (enable) set port voice interface 7 dhcp enable
Port 7 DHCP enabled.
```
Greece (enable)

Refer to [Configure Windows 2000 DHCP Server for Cisco CallManager](http://www.cisco.com/en/US/products/sw/voicesw/ps556/products_tech_note09186a00800942f4.shtml) for more information.

Use the **set port voice interface** *<mod\_num>* **dhcp disable** *<ip\_address/mask>* **tftp** *<tftp-server-ip-address>* **gateway** 3. *<gateway-ip-address>* command in order to disable DHCP on a port and assign IP parameters manually.

The output from the Catalyst 6000/6500 shows this.

**Note:** In this example the IP address/mask is *10.48.79.205 255.255.255.0*. The TFTP server address is *10.48.80.27*. The gateway address is *10.48.79.1*.

```
Greece (enable) set port voice interface 4 dhcp disable 
     10.48.79.205 255.255.255.0 tftp 10.48.80.27 gateway 10.48.79.1
Ports 7/1-24 DHCP disabled.
System DNS configurations used.
Greece (enable)
```
**Note:** The WS-X6624 gateway module does not register with the Cisco CallManager until it is configured on the Cisco

CallManager server. The [Create the Catalyst 6000 FXS Gateway in Cisco CallManager](#page-2-0) explains how to add the new gateway.

# <span id="page-2-0"></span>**Create the Catalyst 6000 FXS Gateway in Cisco CallManager**

Use this procedure in order to create the Catalyst 6000/6500 FXS gateway in Cisco CallManager.

1. From the Device menu, choose **Gateway**.

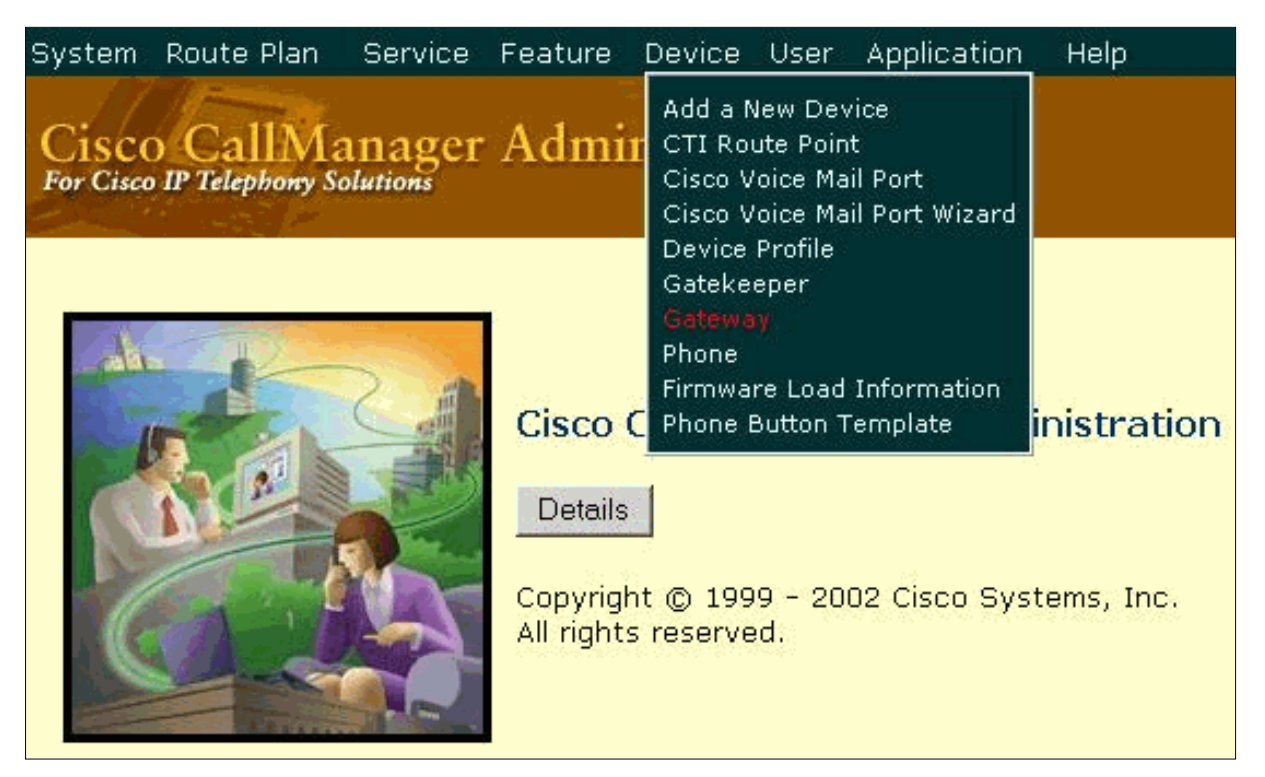

2. Click **Add a New Gateway**.

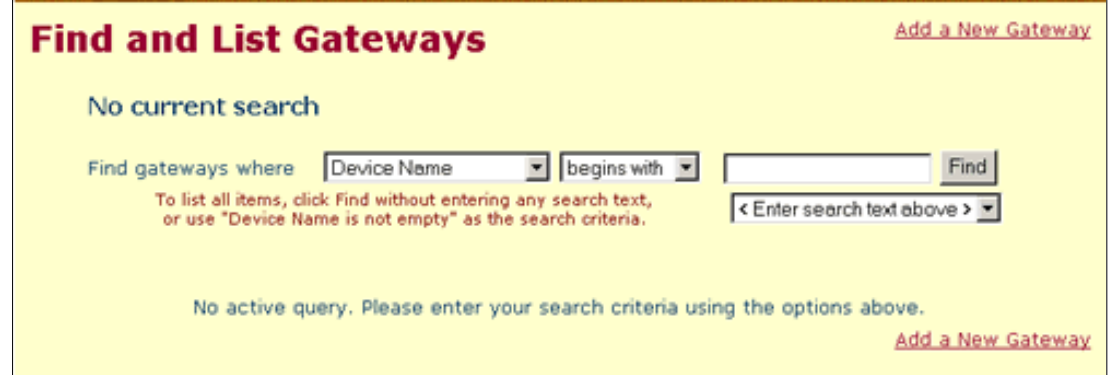

Select the Gateway type\* as **Cisco Catalyst 6000/6500 24 port FXS Gateway**, the Device Protocol\* as **Analog Access**, 3. and click **Next**.

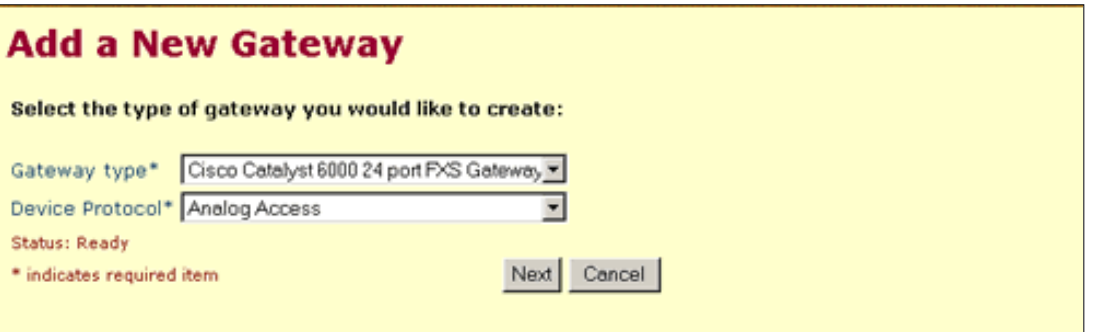

Fill in the MAC address of the WS-X6624 blade. This is determined from the Catalyst switch when you issue the **show** 4. **module** command.

In this example, the **show module 7** command is used and the MAC address is **00-01-64-13-d4-6e**.

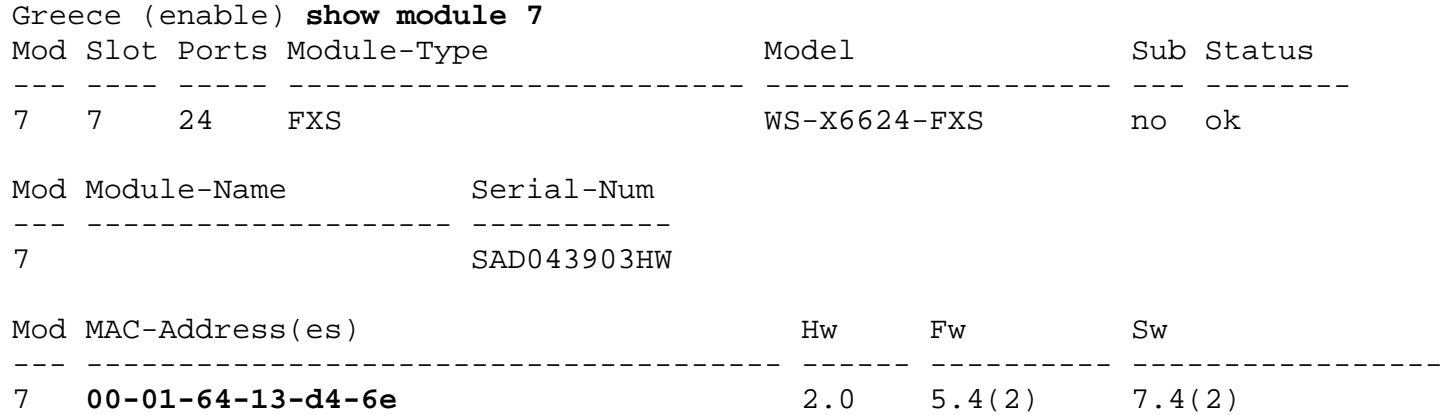

5. Enter the appropriate parameters for your environment.

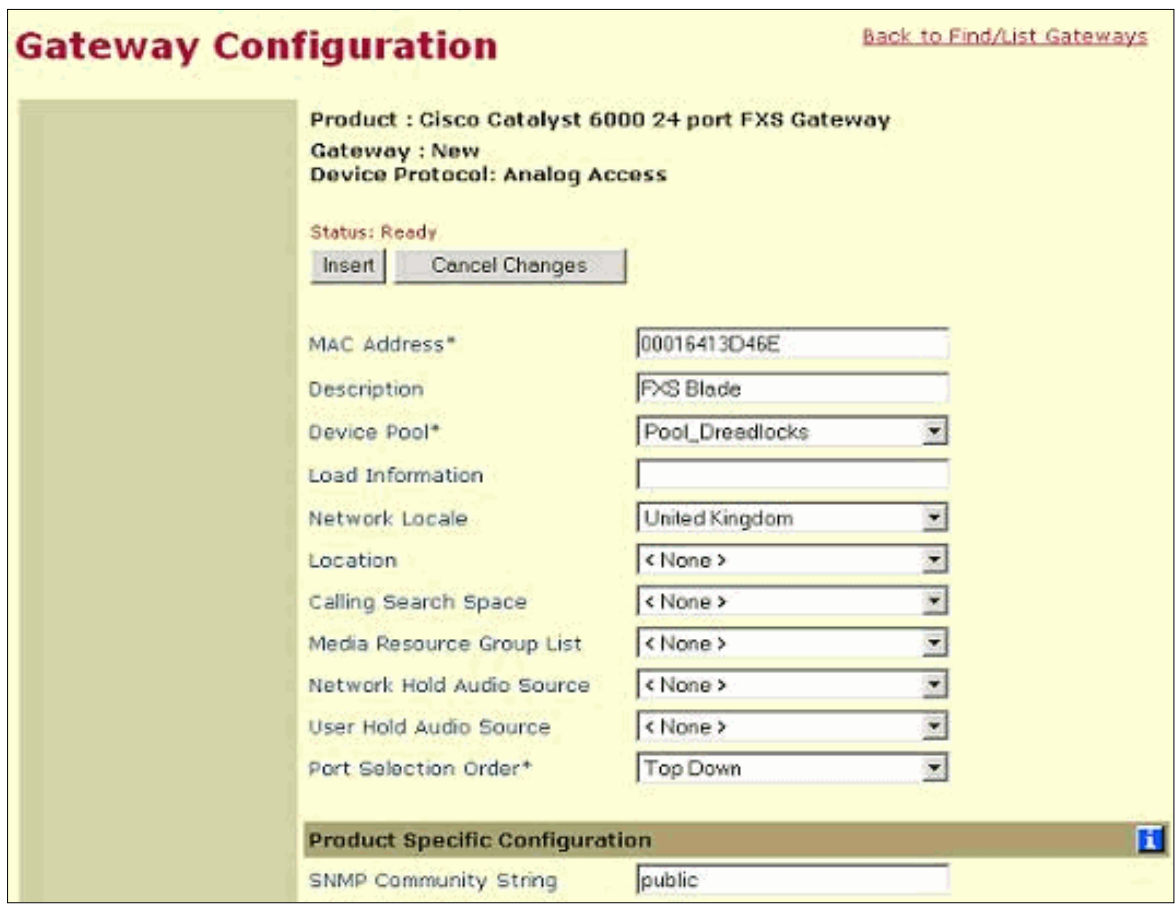

This table explains the parameters used. Use the MAC address shown in the screen in this step.

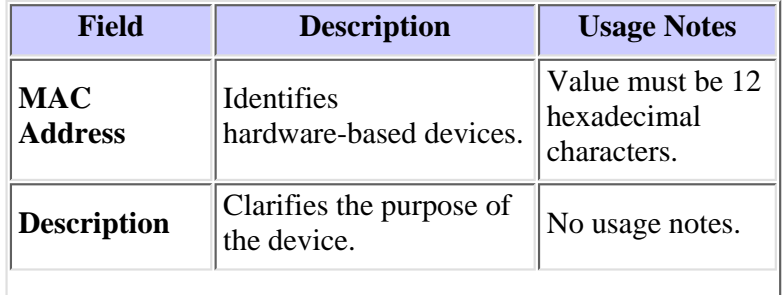

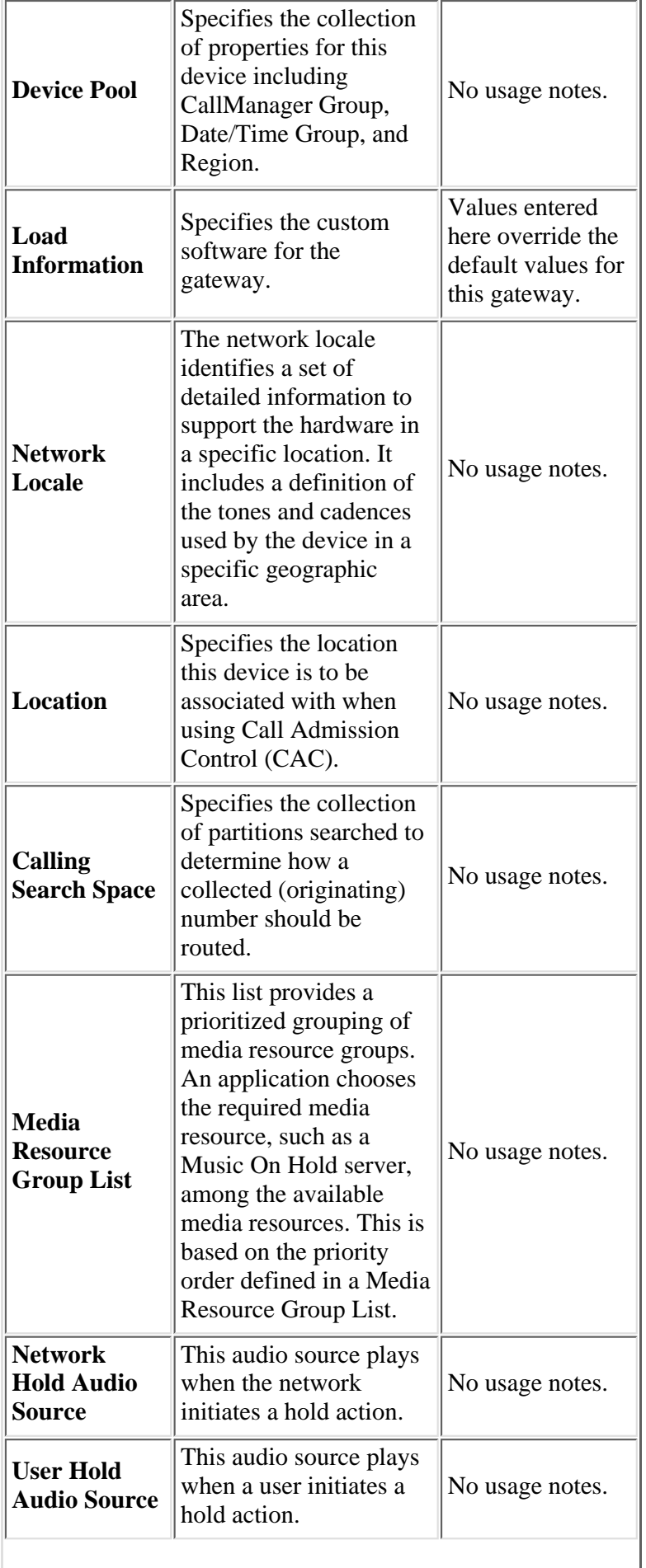

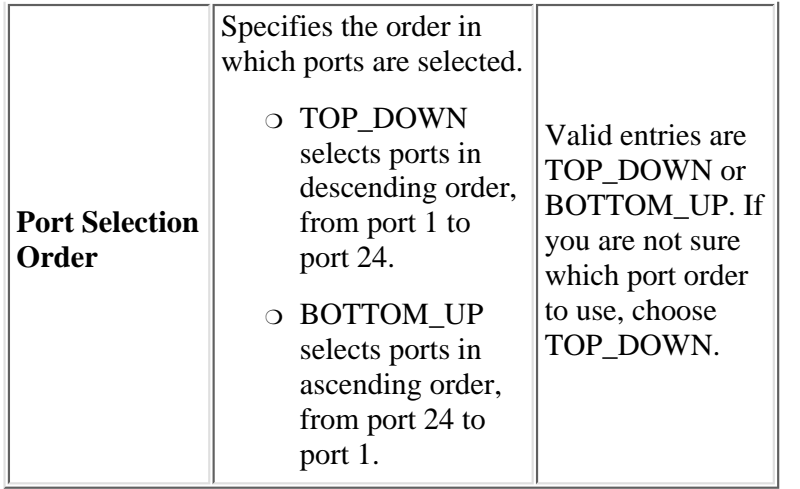

#### 6. Click **Add a New Port**.

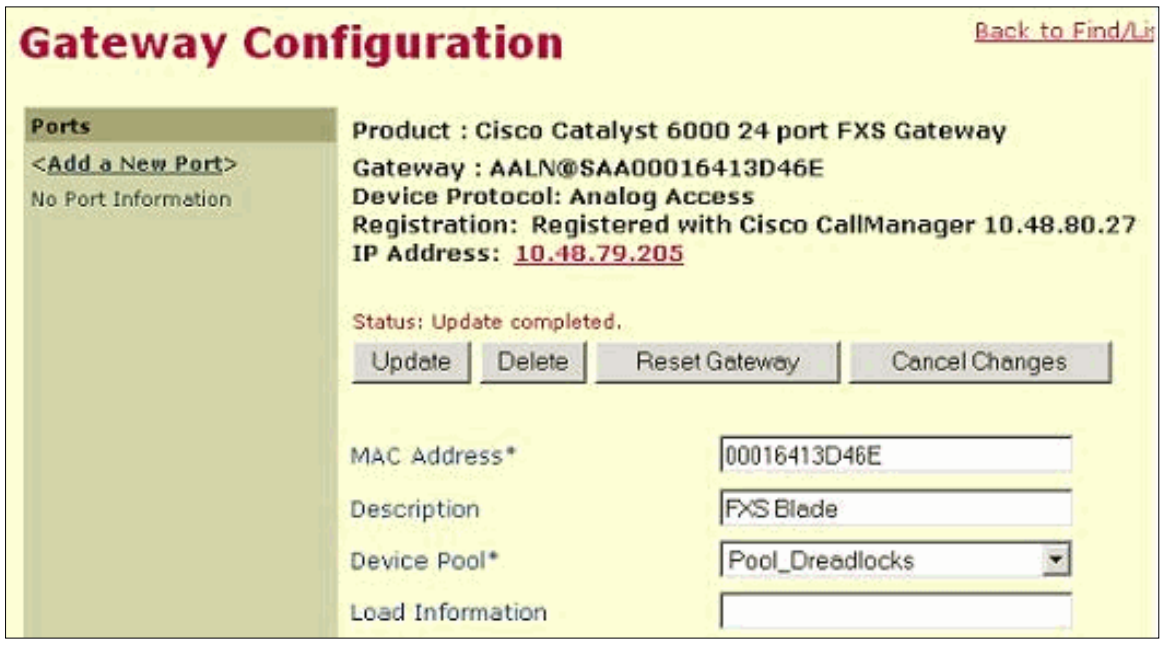

For this example the **All Ports** option is used under Beginning Port Number. Click **Insert and Close**. 7.

**Note:** The only port type supported when this document was written was Plain Old Telephone Service (POTS) (FXS).

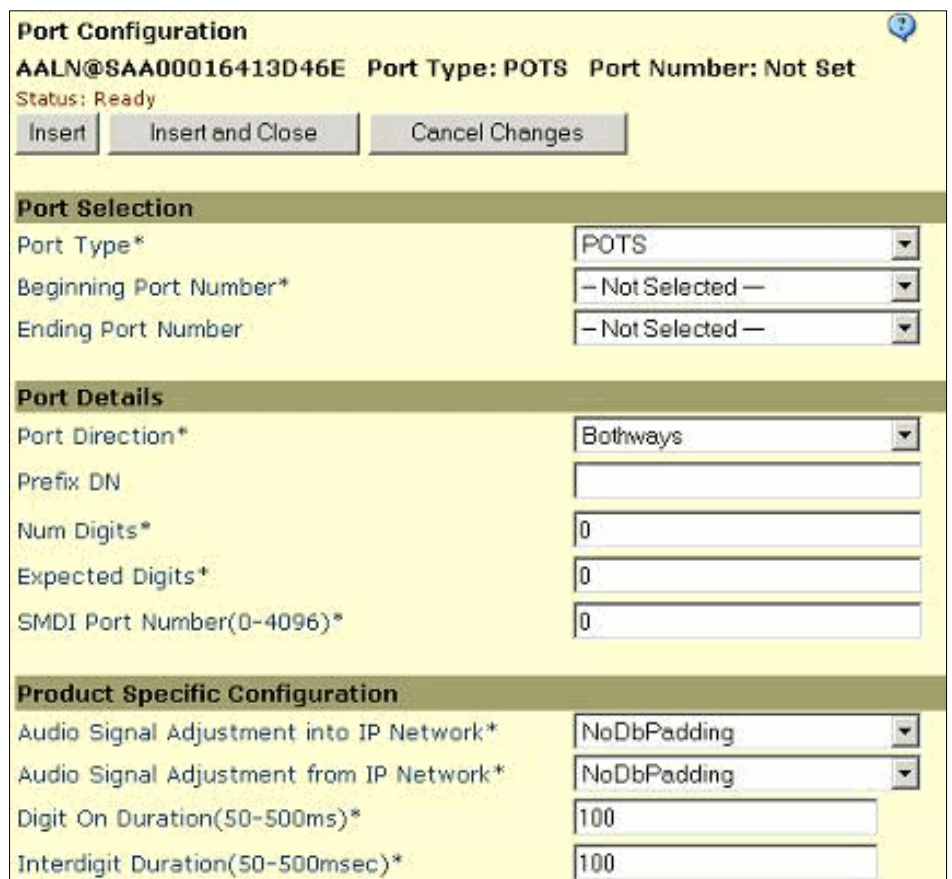

8. Configure the Directory Number (DN) for each of the ports seen in this screen. Click Add DN for one of the ports shown on the left.

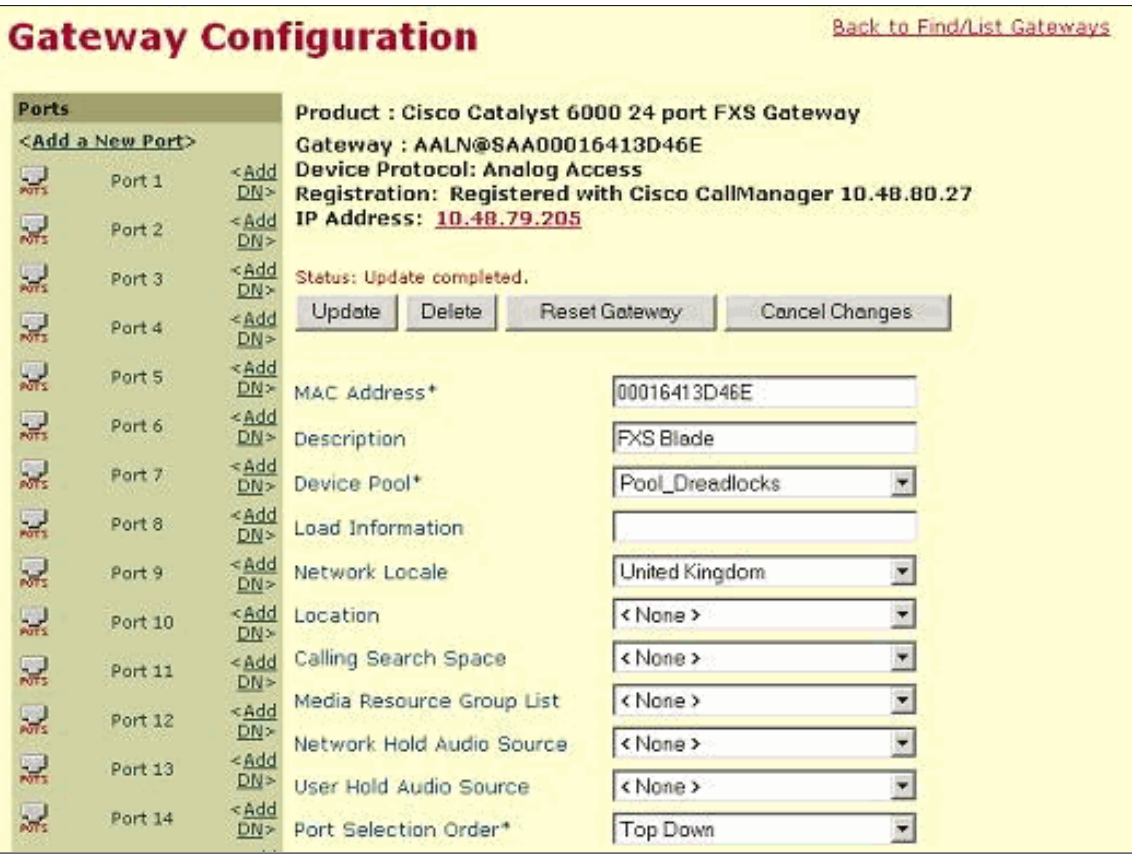

9. Enter your required parameters in this screen.

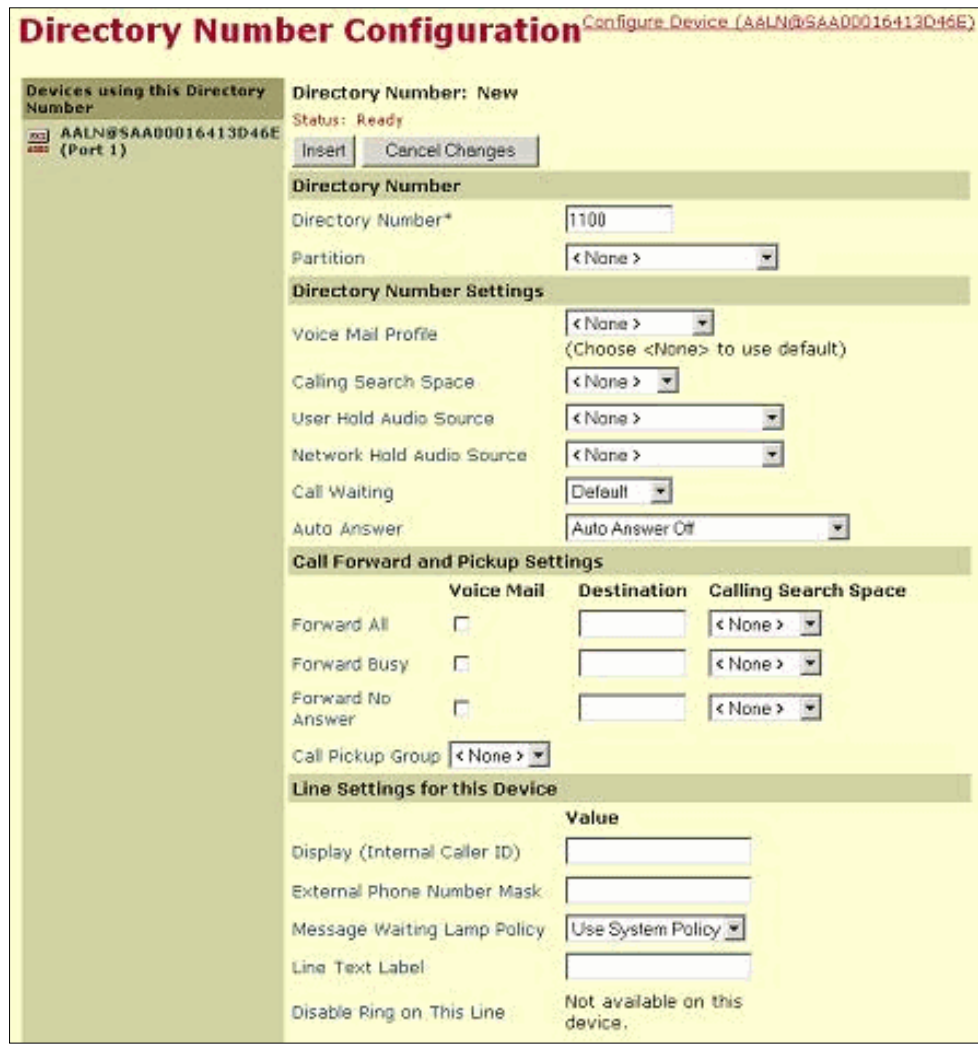

This table explains the parameters for this screen.

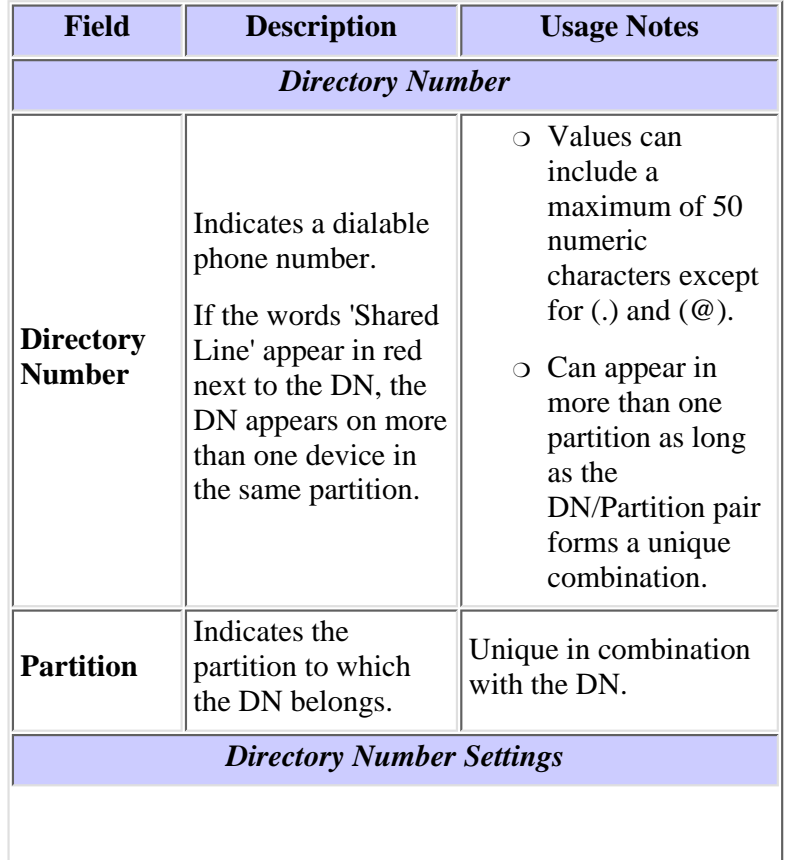

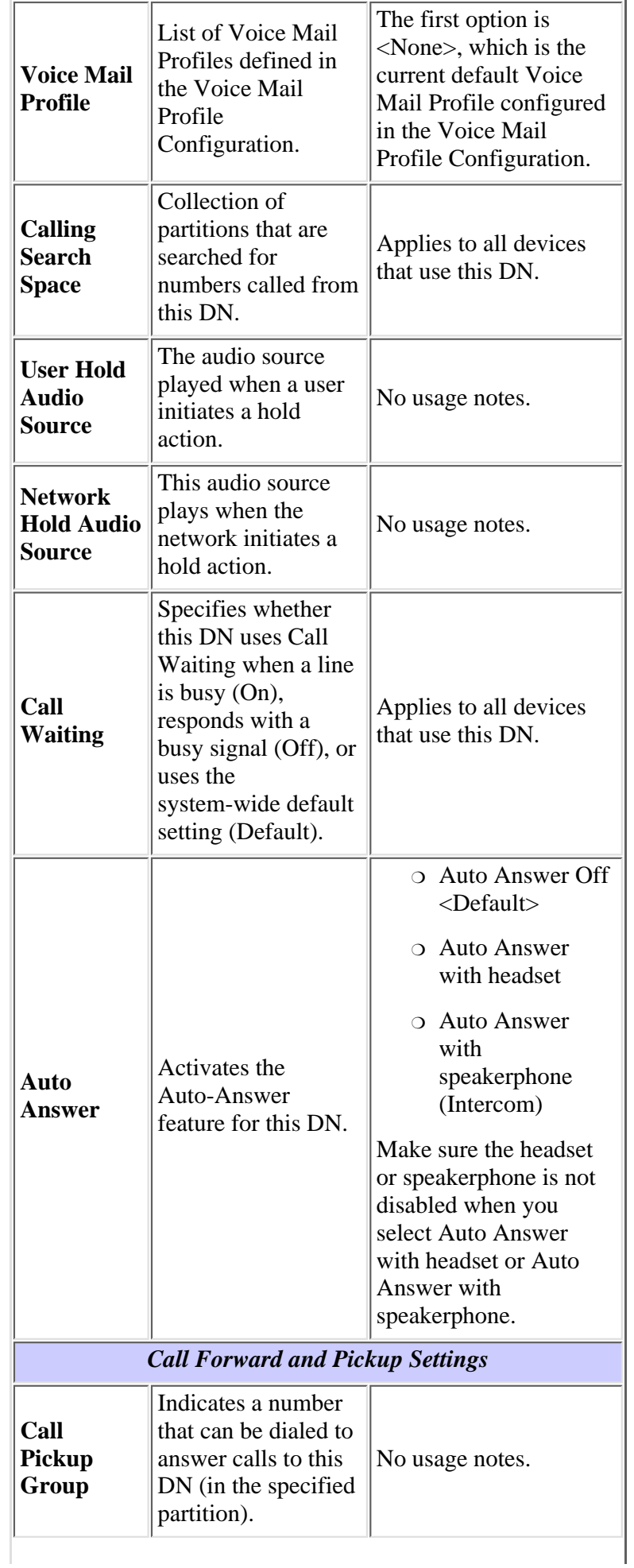

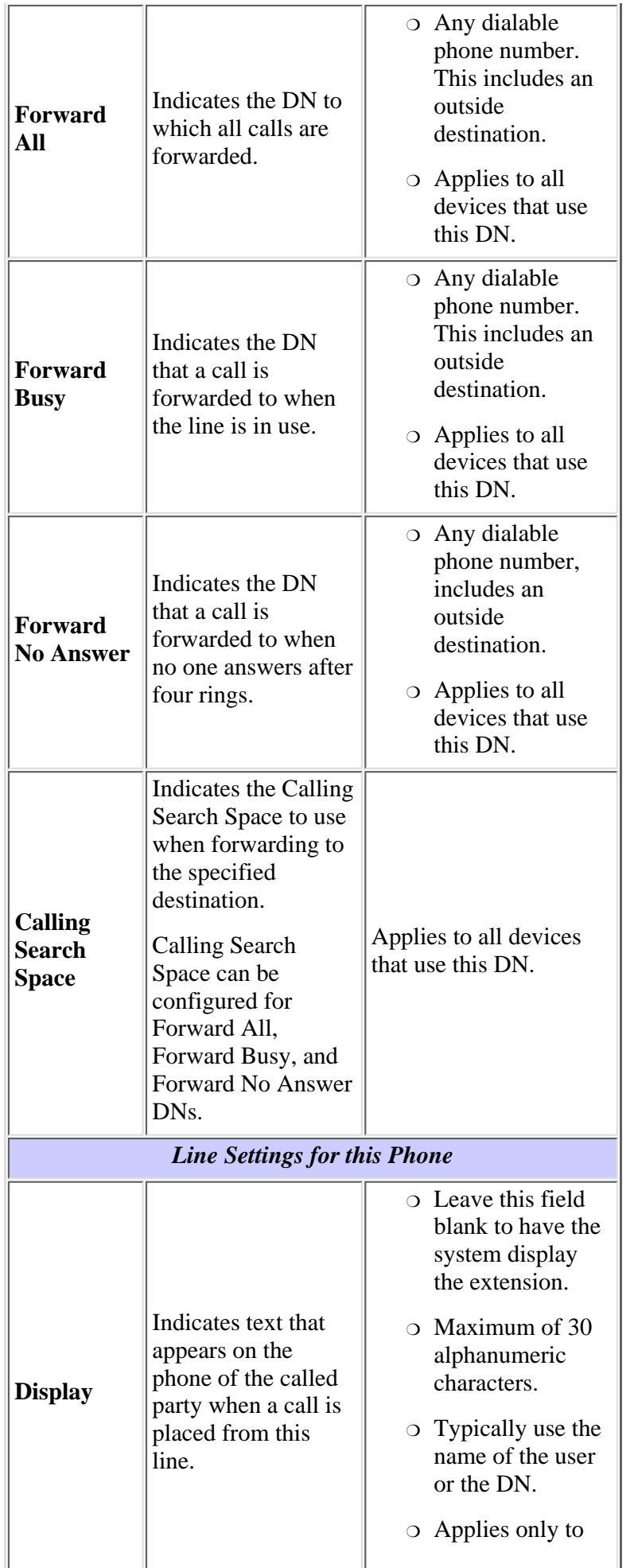

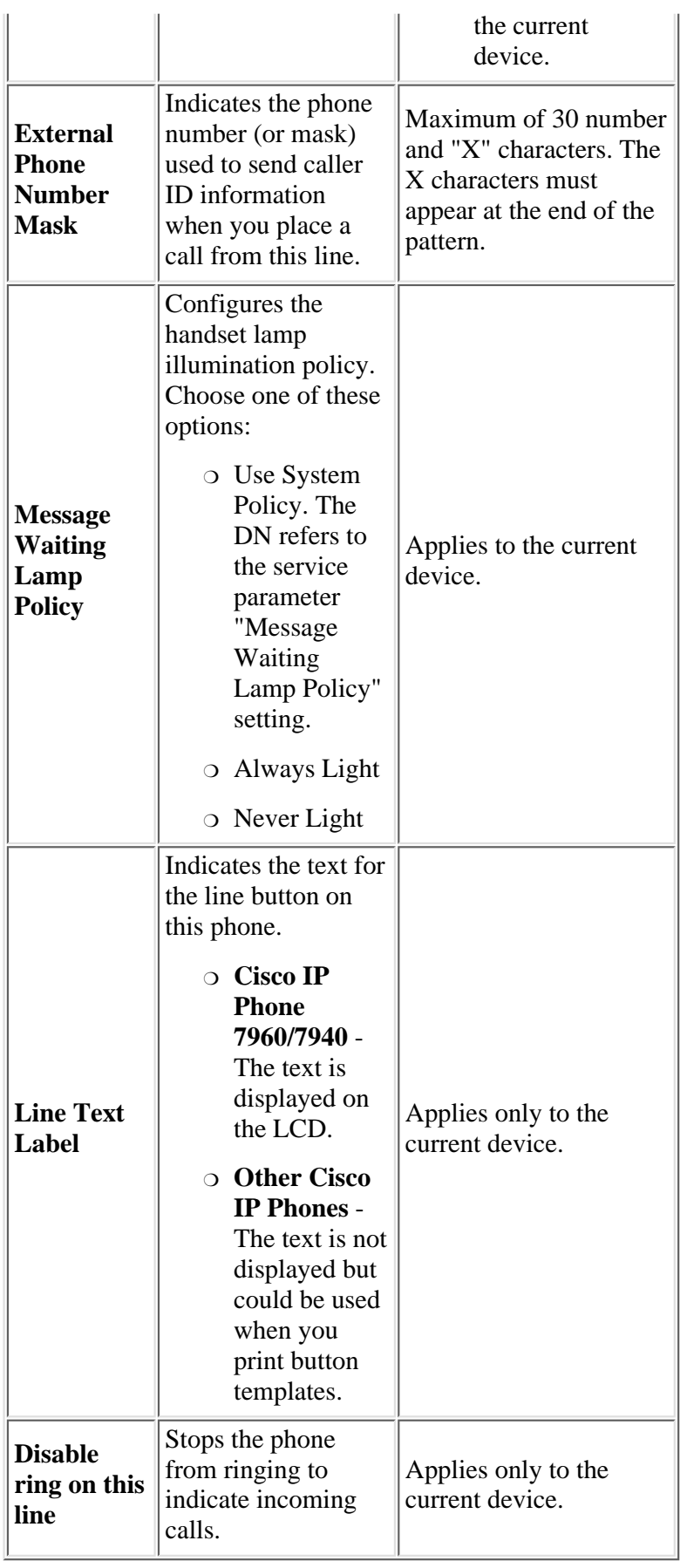

- 10. Click Insert and repeat steps 9 and 10 for all of the ports that you use.
- 11. When you are finished, return to the Gateway Configuration menu.

**Note:** Only one DN is configured in this example.

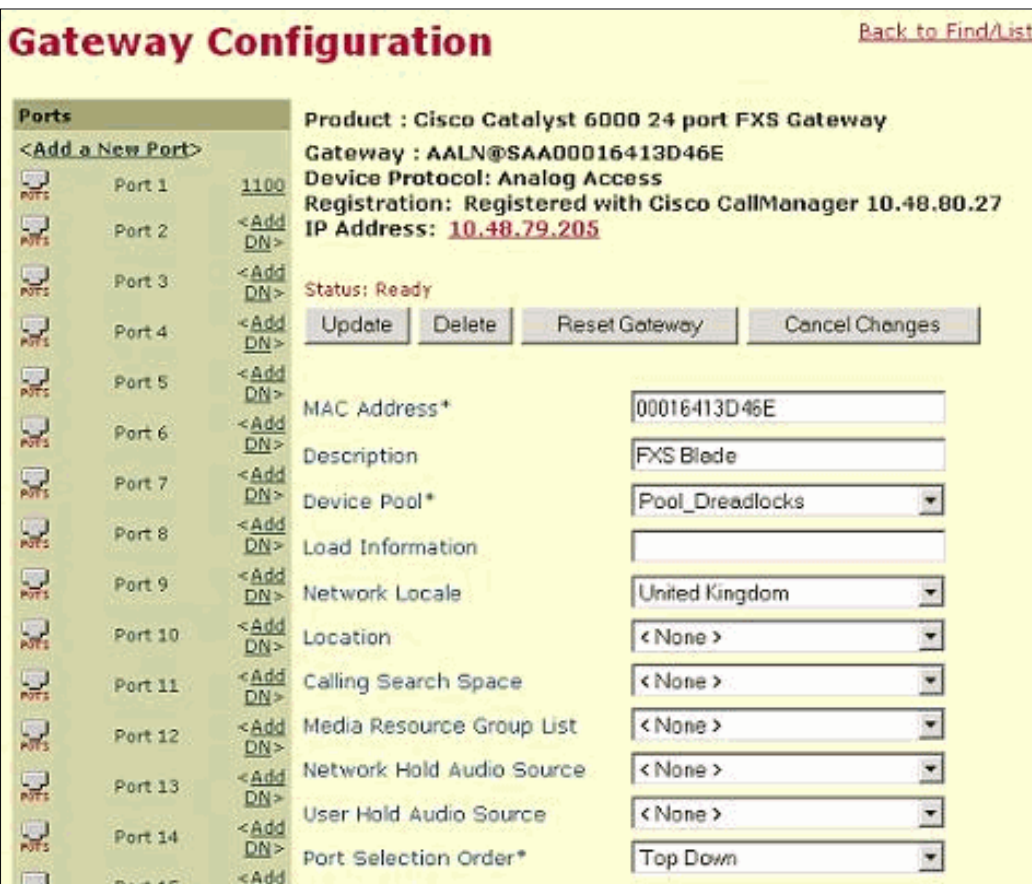

In order to finish the configuration of each port, at a minimum, configure the **Num Digits** and the **Expected Digits** 12. parameters for each port that you use. Select the icon labeled with POTS for one of the ports that you assigned a DN to.

Enter your required parameters in this screen.

Click **Update and Close** when you are done.

Enter your required parameters in this screen. The table that follows this screen explains the different fields within this screen.

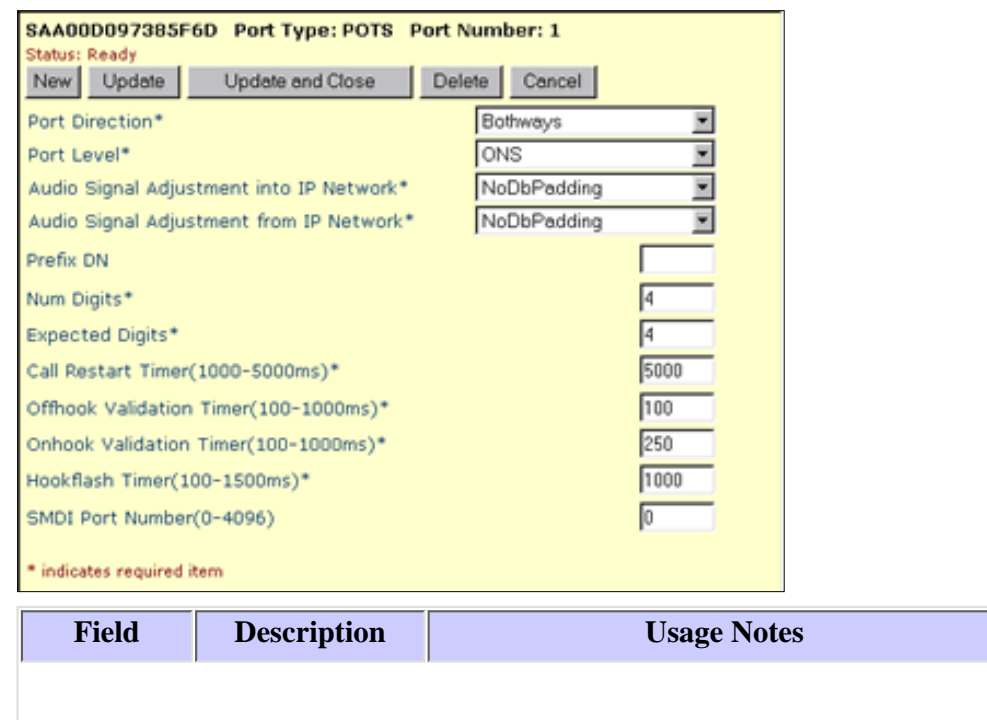

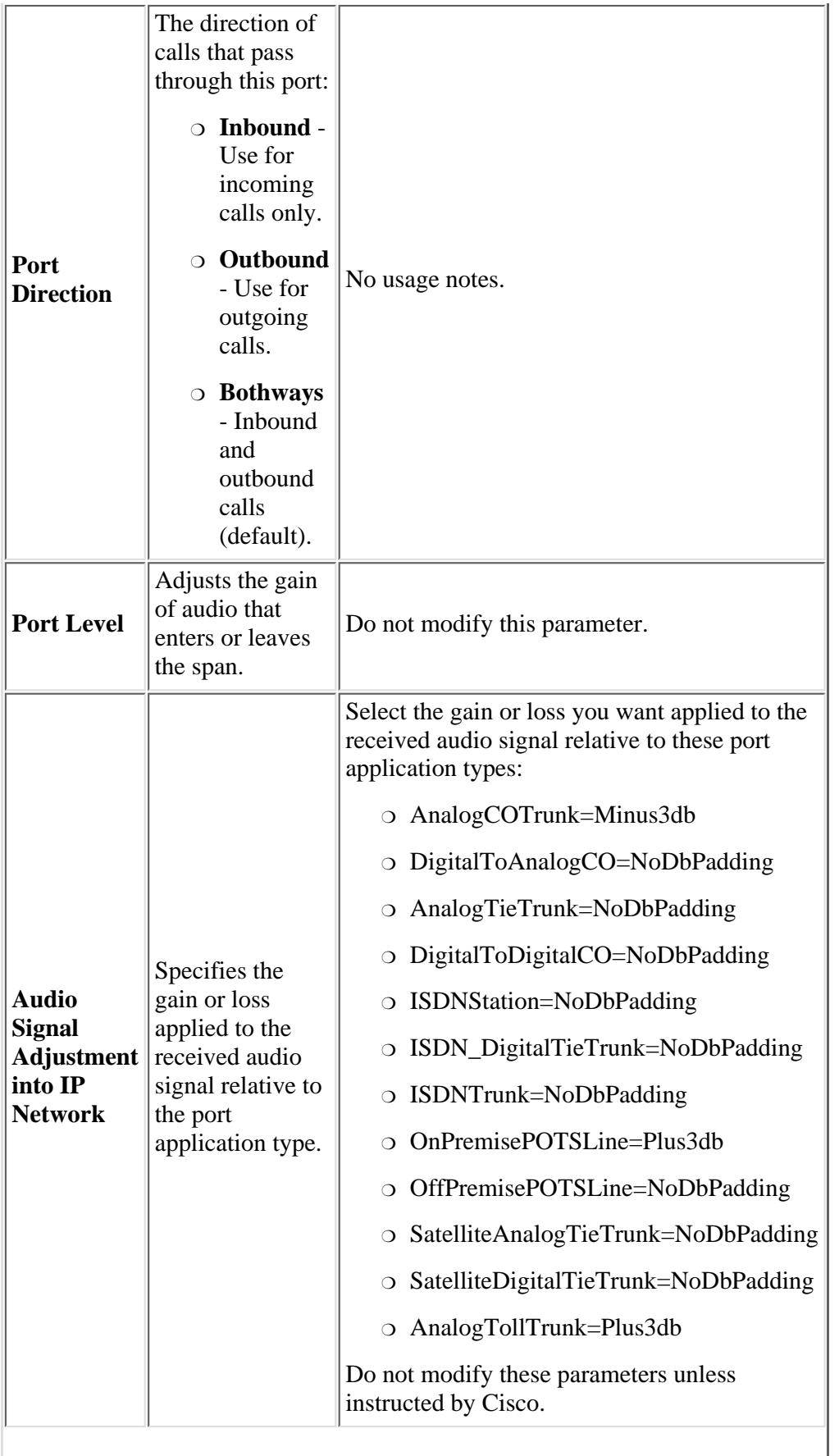

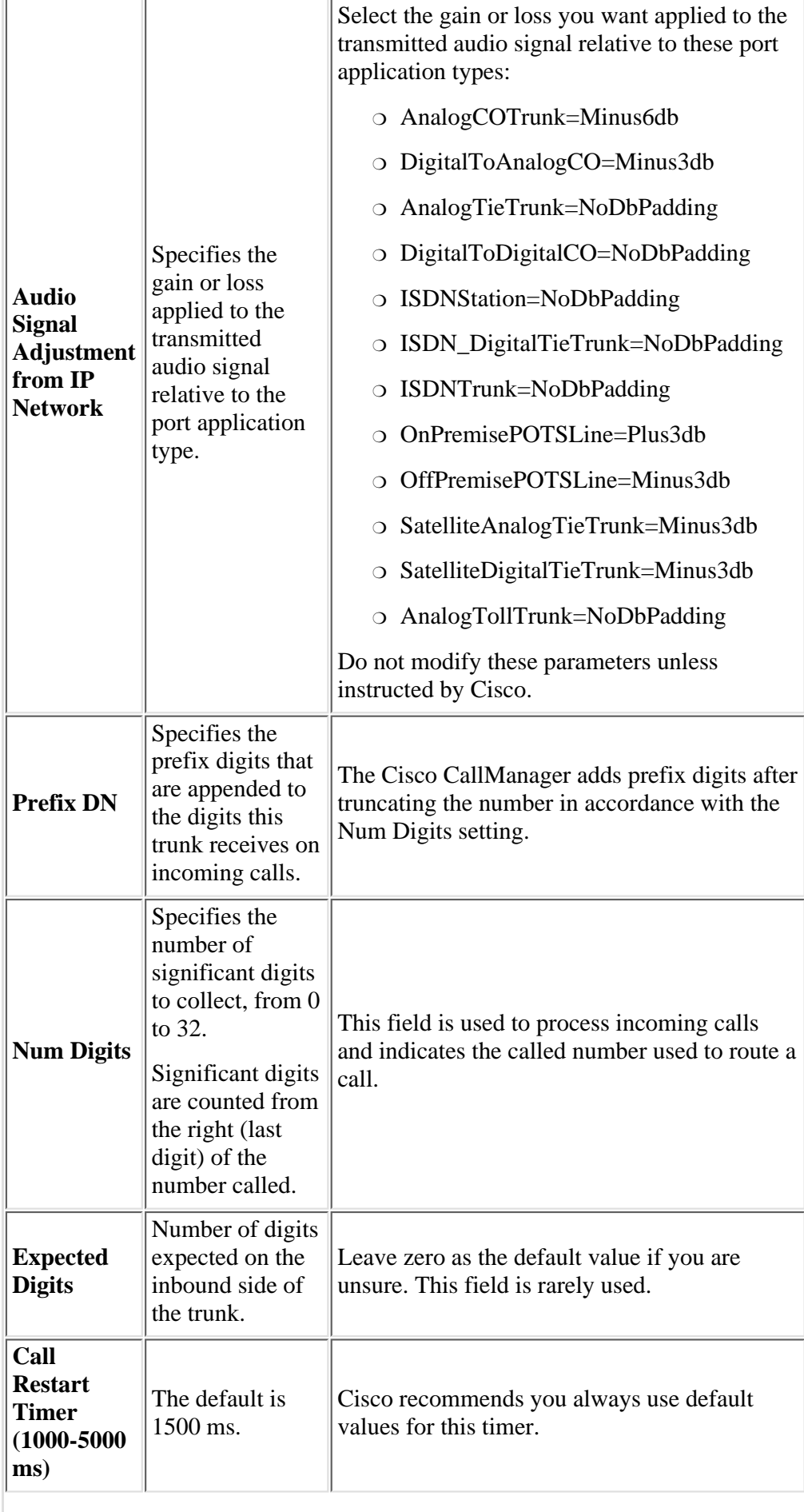

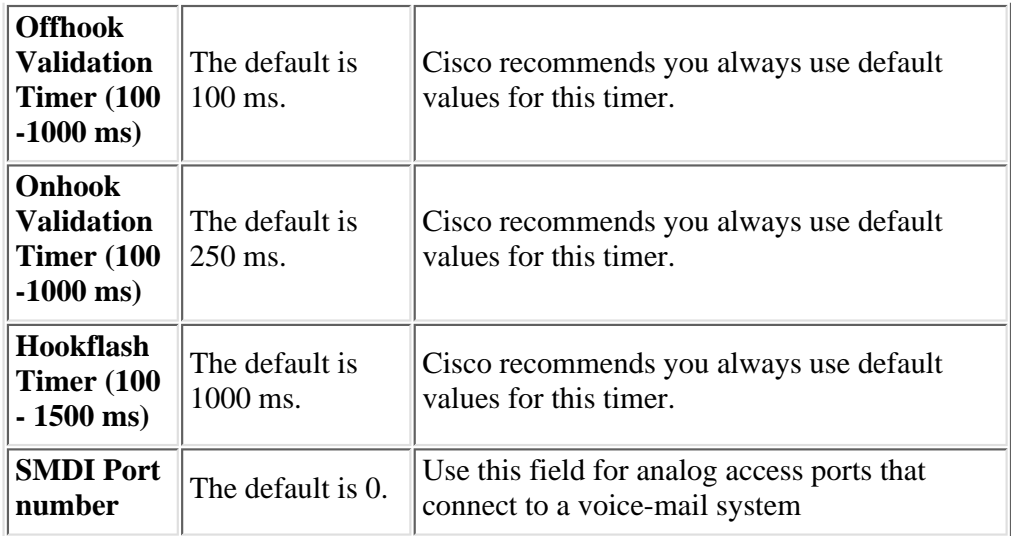

13. From the Gateway Configuration screen, click **Reset Gateway**.

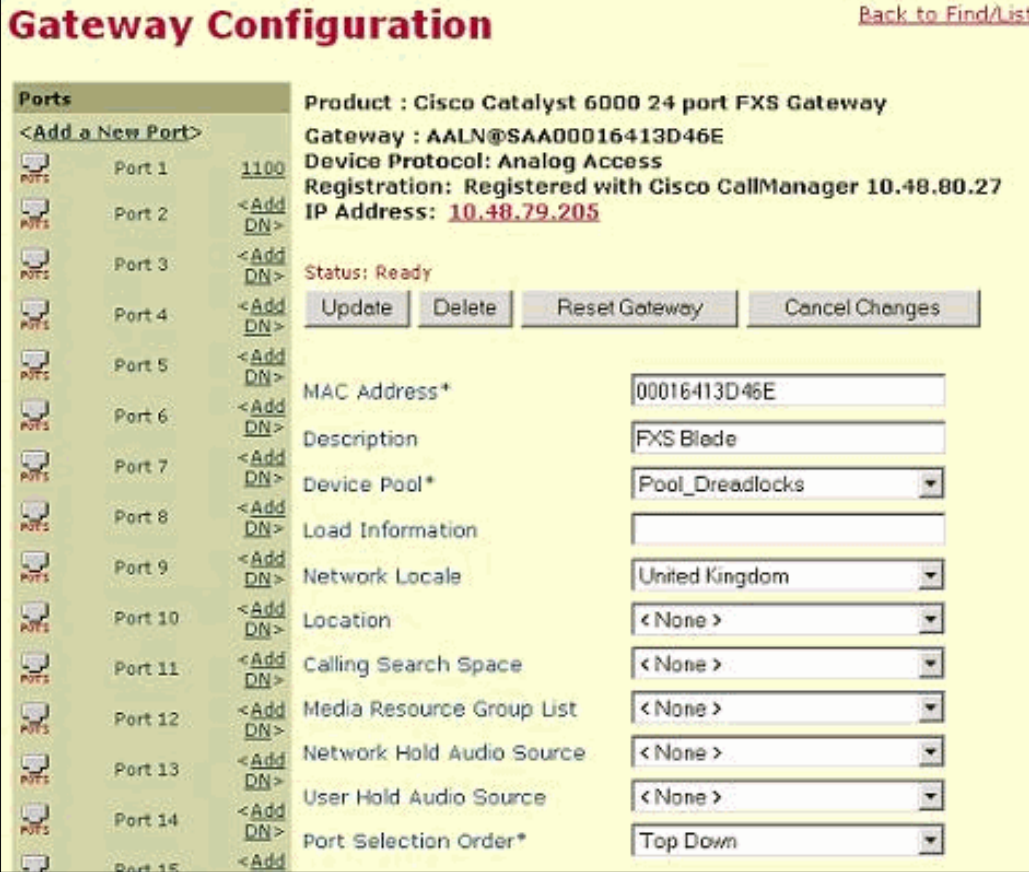

14. Click **Reset**.

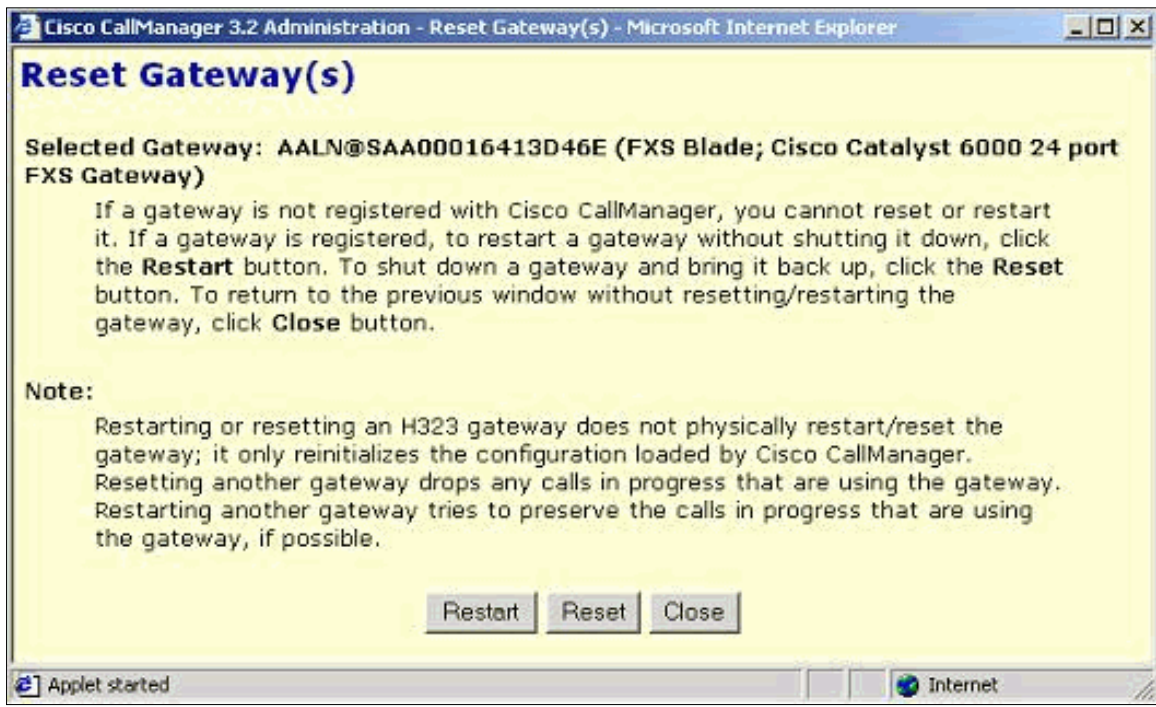

15. You have now completed the basic steps required in order to add and configure this gateway. After a couple of minutes the WS-X6624 module finishes its registration process with the Cisco CallManager server. Use the **show port** command on the switch in order to verify that the registration process is successful.

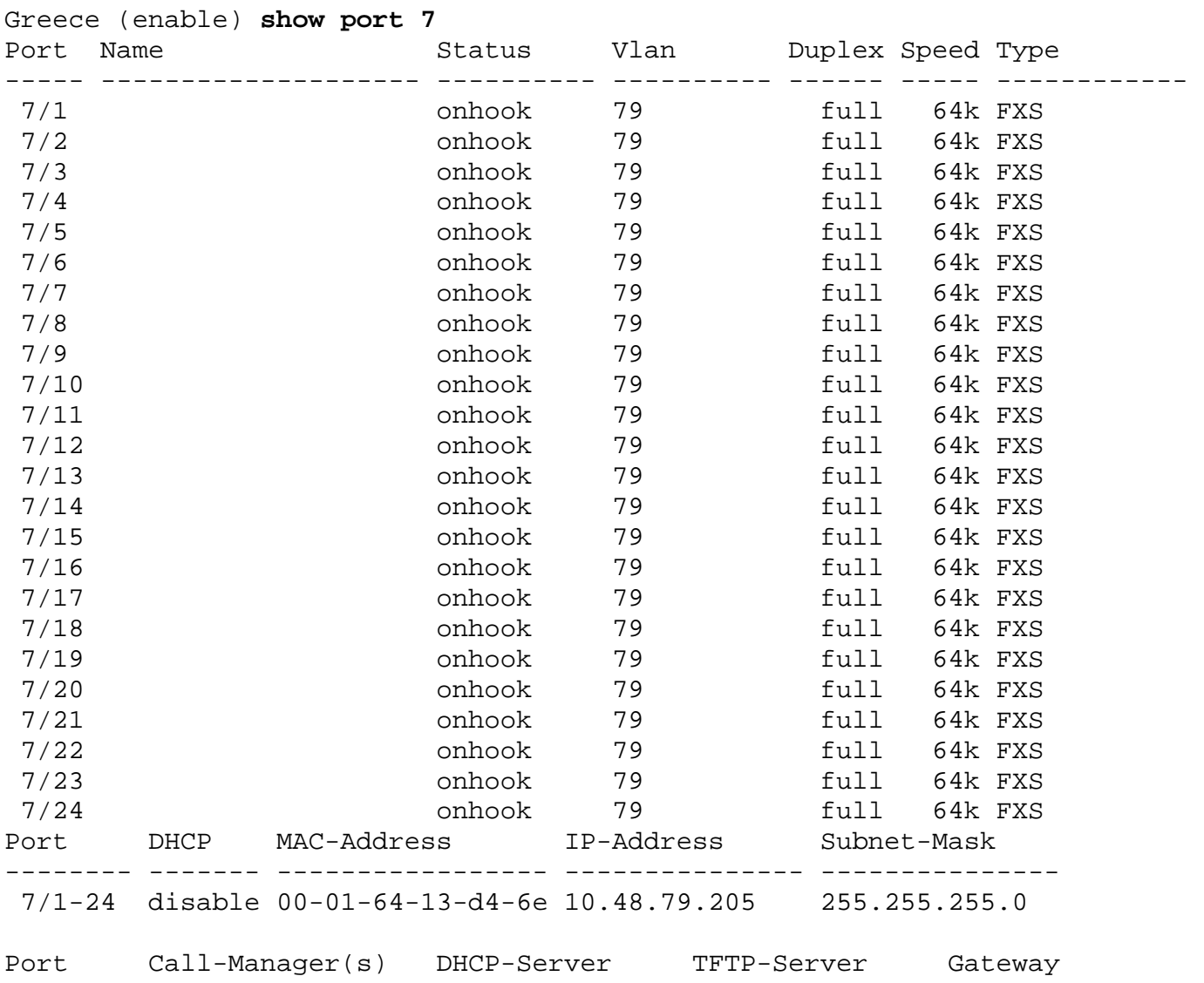

http://kbase:8000/paws/servlet/ViewFile/13996/ws\_x6624.xml?convertPaths=1 (16 of 20) [5/20/2005 10:04:36 AM]

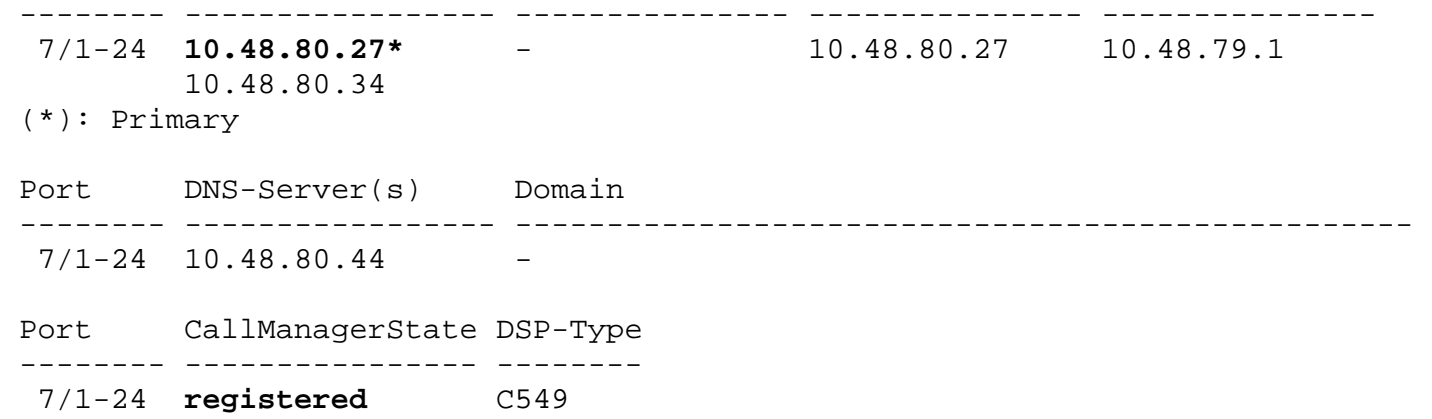

# <span id="page-16-0"></span>**Verify the Catalyst/CallManager Configuration**

This section provides information you can use in order to confirm that your configuration works properly.

Certain **show** commands are supported by the [Output Interpreter Tool](https://www.cisco.com/cgi-bin/Support/OutputInterpreter/home.pl) ( [registered](http://tools.cisco.com/RPF/register/register.do) customers only) , which allows you to view an analysis of **show** command output.

### <span id="page-16-1"></span>**Use Performance Monitor to Analyze WS-X6624 Calls and Status Changes**

Use this procedure in order to analyze WS-X6624 calls and status changes.

Select **Start** > **Programs** > **Administrative Tools** > **Performance option** and click the **Add (+)** button to start 1. Performance Monitor.

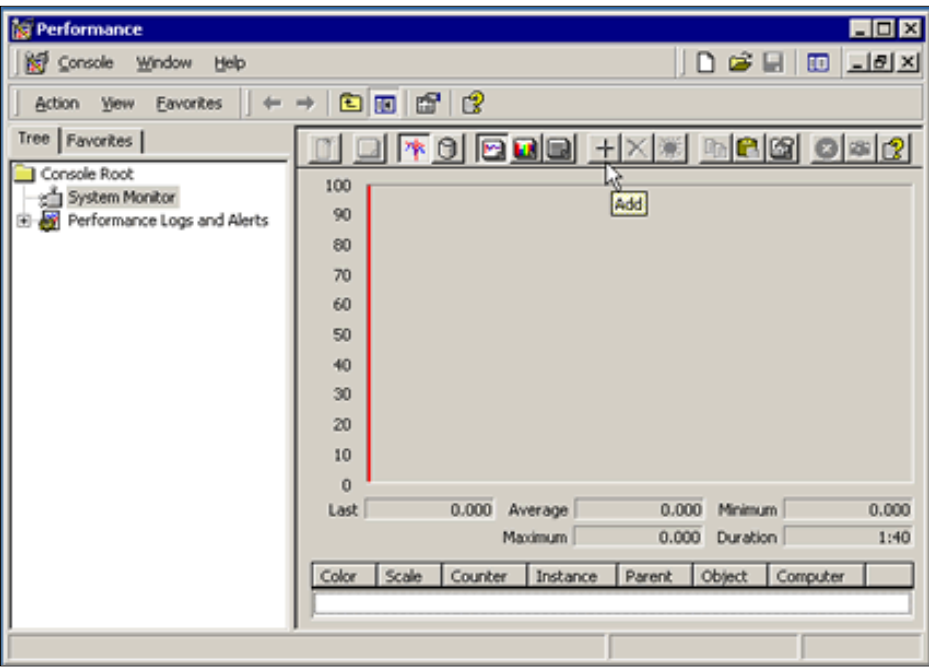

From the Add Counters screen, select **Cisco Analog Access** as the Performance object, select the **All Counters** option, 2. select the gateway (in this case **SAA00D097385F6D**), and then click **Add** and **Close**.

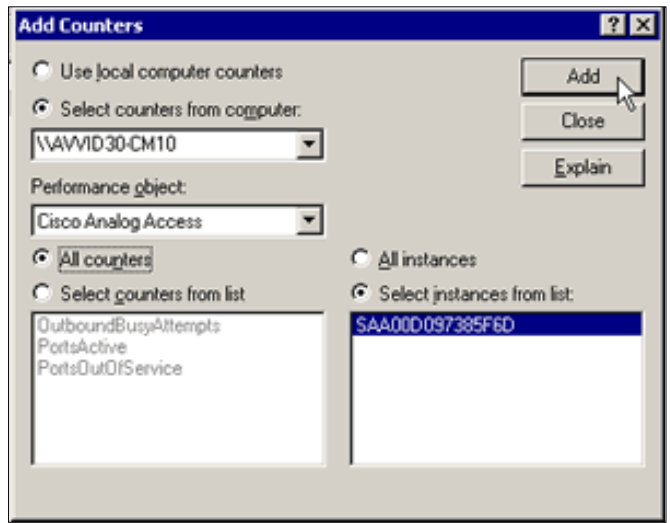

3. A window similar to this appears.

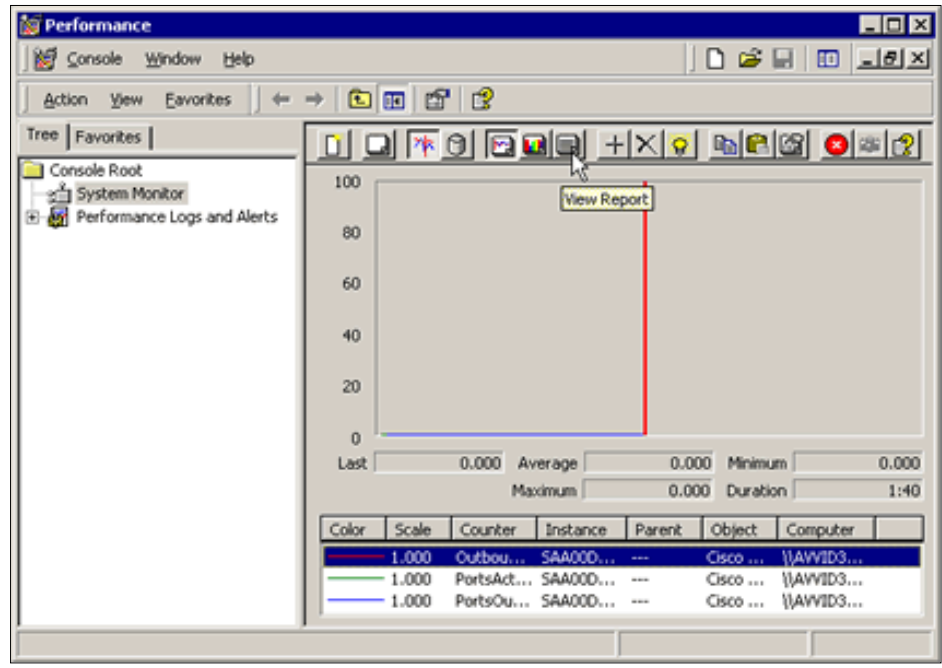

4. Select the **View Report** button.

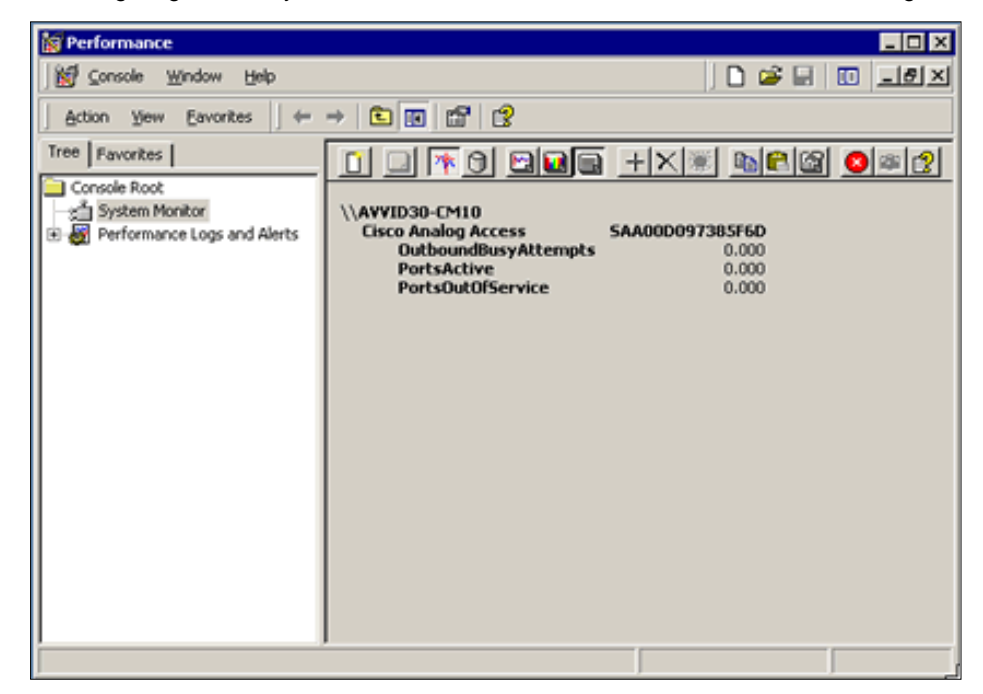

5. Try to make inbound and outbound calls via the gateway. You see changes in this screen that reflect the calls you make.

# <span id="page-18-0"></span>**Troubleshoot**

This section provides information you can use to troubleshoot your configuration.

If you do not see the instance of the gateway you created, it is possible it has not registered with the Cisco CallManager server.

The most common problem is that the MAC address of the port is entered incorrectly in the Cisco CallManager server configuration. Verify that you have entered the correct MAC address before you proceed with troubleshooting.

If you continue to have problems, try to reset the module from the Catalyst switch using the **reset** *<mod\_num>* command. Wait until the registration process is completed. Check this by the use of the **show port** *<mod\_num/port\_num>* command and look for the IP address of the Cisco CallManager server.

If these suggestions do not resolve the problem, continue with these suggestions:

Make sure that the port has the correct IP addresses configured. At a minimum the port needs its own IP address and mask and the IP address of the TFTP (CallManager) server. If the IP address of the port is on a different subnet (VLAN) it also requires a gateway address. Finally, if your network relies on DNS, the port needs its DNS server address and domain name configured. If you use DHCP, refer to [Configure Windows 2000 DHCP Server for Cisco CallManager](http://www.cisco.com/en/US/products/sw/voicesw/ps556/products_tech_note09186a00800942f4.shtml) for further information on the configuration and use of DHCP. If you configure the IP parameters manually see the [Configure the IP Settings on the WS-X6624](#page-1-1) [Blade](#page-1-1) section of this document.

In order to find the correct TFTP (Cisco CallManager) address, log on to the Cisco CallManager server and check the IP addresses used under the **System** > **Server** menu.

For both DHCP and non-DHCP configurations, verify that the VLAN is correct. It is not possible to set the port's VLAN via DHCP. This must be done at the CLI of the switch. The syntax is **set vlan**  $\alpha$ *xlan\_number> mod\_num/port\_num*>. Also verify that the port status is not disabled. The syntax for enabling a port is **set port enable** *<mod\_num/port\_num>* .

If you use DHCP and/or DNS and you still have problems, try to:

- Manually configure the IP parameters to eliminate DHCP from the equation.
- Use IP addresses instead of DNS hostnames.

If none of these steps resolve the problem, open a case with the support center that you use for Cisco support.

# <span id="page-19-0"></span>**NetPro Discussion Forums - Featured Conversations**

Networking Professionals Connection is a forum for networking professionals to share questions, suggestions, and information about networking solutions, products, and technologies. The featured links are some of the most recent conversations available in this technology.

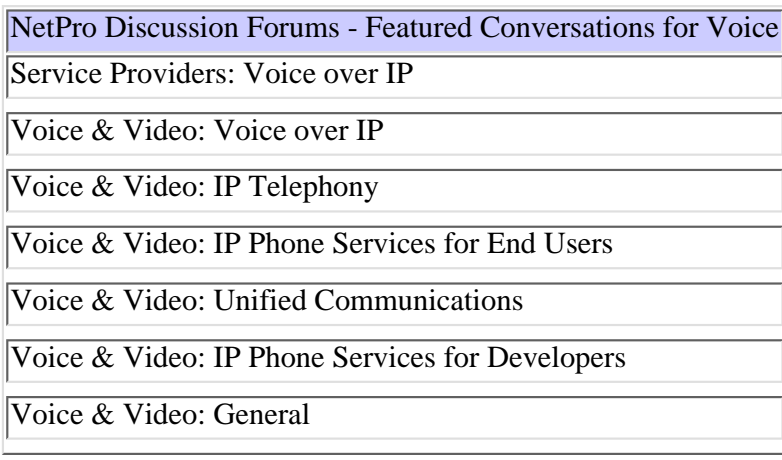

# <span id="page-19-1"></span>**Related Information**

- **[Voice Technology Support](http://www.cisco.com/en/US/tech/tk652/tsd_technology_support_category_home.html)**
- **[Voice and IP Communications Product Support](http://www.cisco.com/en/US/products/sw/voicesw/tsd_products_support_category_home.html)**
- **Recommended Reading: [Troubleshooting Cisco IP Telephony](http://www.amazon.com/exec/obidos/tg/detail/-/1587050757/002-9901024-1684829)**
- **[Technical Support Cisco Systems](http://www.cisco.com/en/US/support/index.html)**

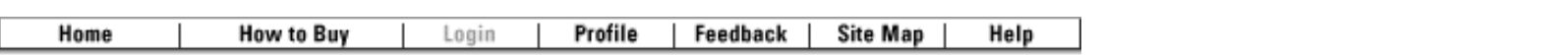

All contents are Copyright © 1992-2005 Cisco Systems, Inc. All rights reserved. [Important Notices](http://www.cisco.com/public/copyright.html) and [Privacy Statement](http://www.cisco.com/public/privacy.html).